# **BERNINA®**

### **Installationsanleitung für BERNINA CutWork Software SP2**

### **Anmerkung**

Die Anleitung zeigt Ihnen Schritt für Schritt die Installation des Service Pack2 für die BERNINA CutWork Software V1 auf einem Computer mit einem der Betriebssysteme: Windows® XP / Windows Vista™  $^1$ oder Windows® 7 $^1$ .

Die verwendeten Dateinamen und Abbildungen können je nach installiertem Betriebssystem unterschiedlich sein. In dieser Installationsanleitung werden Bilder von Windows ® 7 verwendet.

### **Voraussetzungen zur Installation**

- Ihr Computer wird mit Windows® 7<sup>[1](#page-0-0)</sup>, Windows Vista<sup>TM 1</sup> SP1 (SP2) oder Windows® XP SP2 (SP3) betrieben.
- Eine funktionierende BERNINA CutWork Software V1 ist auf Ihrem Computer installiert.
- Alle Anwendungen sind geschlossen.
- Sie besitzen für Ihren Computer Administrationsrechte.
- Vor dem Starten der Installation des Service Packs sicherstellen, dass der **Sicherheitsschlüssel (Dongle) NICHT in einem USB-Anschluss eingesteckt ist.**
- Sicherheitswarnungen während der Installation, werden mit "Ausführen" oder **"Fortsetzen**" bestätigen.

Das Service Pack 2 kann nur mit folgenden installierten und funktionierenden Systemen verwendet werden:

- BERNINA CutWork Software V1 **Release 4252**
- BERNINA CutWork Software V1 **Release 4648**
- BERNINA CutWork Software V1 **Release 4727** (SP1)

Diese Information finden Sie in der BERNINA CutWork Software unter: **Hilfe - Über BERNINA CutWork...**

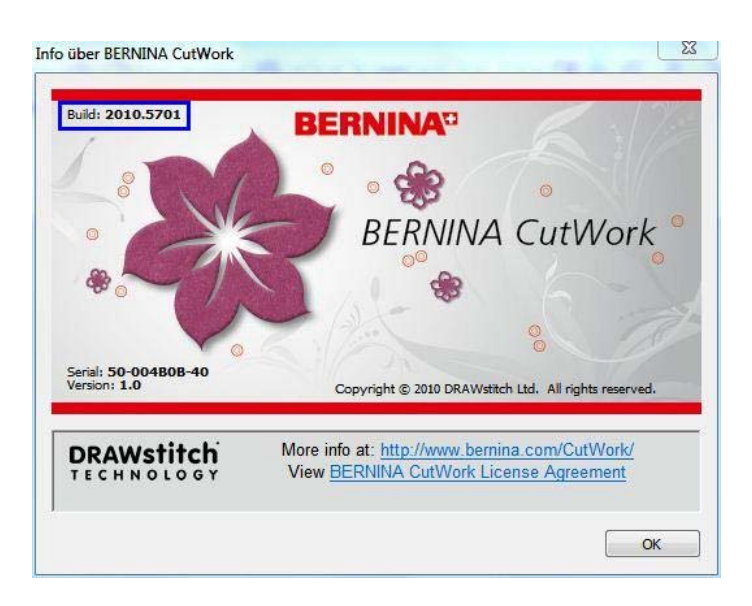

l

<span id="page-0-0"></span><sup>&</sup>lt;sup>1</sup> 32-Bit oder 64-Bit Betriebssystem

# **BERNINA<sup>G</sup>**

### **Installation**

### *Schritt 1:*

Klicken Sie auf den Link: **ED** BERNINA\_CutWork\_SP1.zip um den Downloadprozess zu starten.

### *Schritt 2:*

Ein Dialog Fenster wird geöffnet. Klicken sie auf "Speichern".

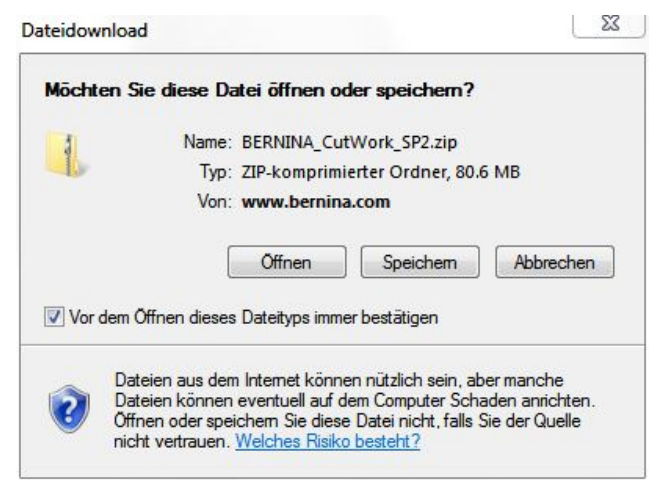

### *Schritt 3:*

Ein "Speichern unter" Fenster wird geöffnet. Wählen Sie einen Speicherort auf dem lokalen Computer. (**Beispiel: C:/BERNINA\_Downloads\CutWork**).

Klicken Sie auf "Speichern", damit die ZIP-Datei auf Ihren Computer heruntergeladen wird.

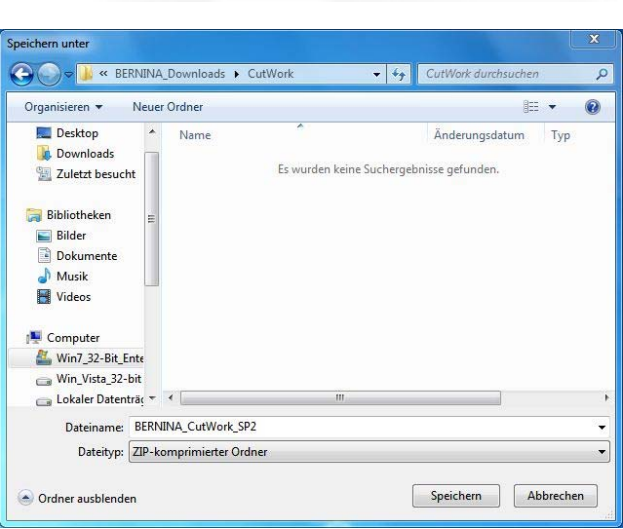

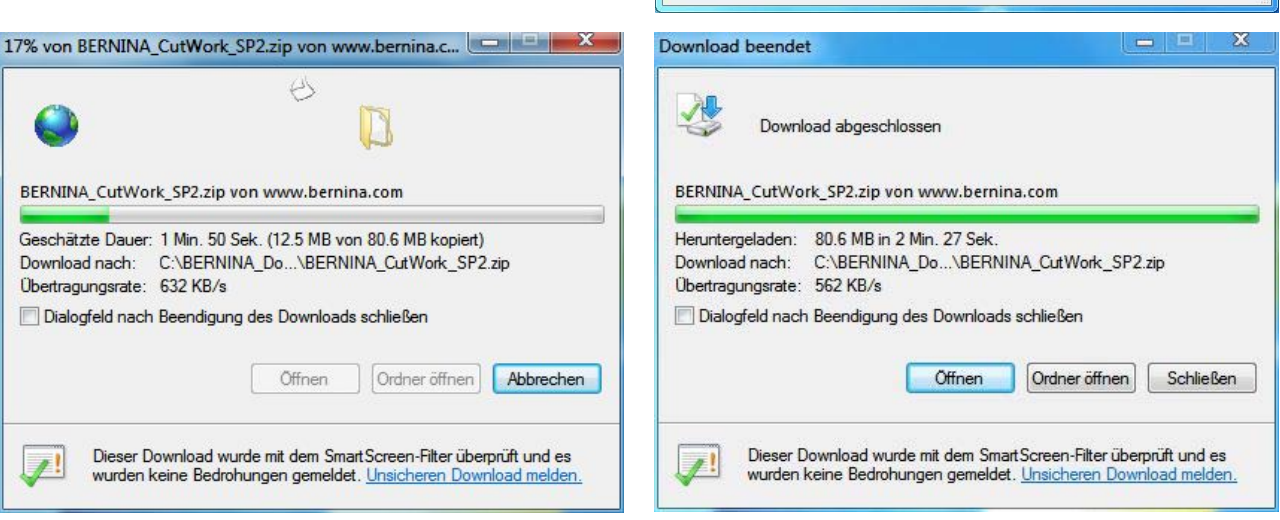

*(Die Zeit zum herunterladen der Datei ist abhängig von der Bandbreite ihrer Internetverbindung).*  Deaktivieren Sie "Dialogfeld nach Beendigung des Downloads schliessen" und klicken Sie auf die Schaltfläche **"Öffnen**".

# **BERNINA<sup>G</sup>**

### *Schritt 4:*

Klicken Sie bei der Sicherheitsmeldung auf "**Zulassen.**"

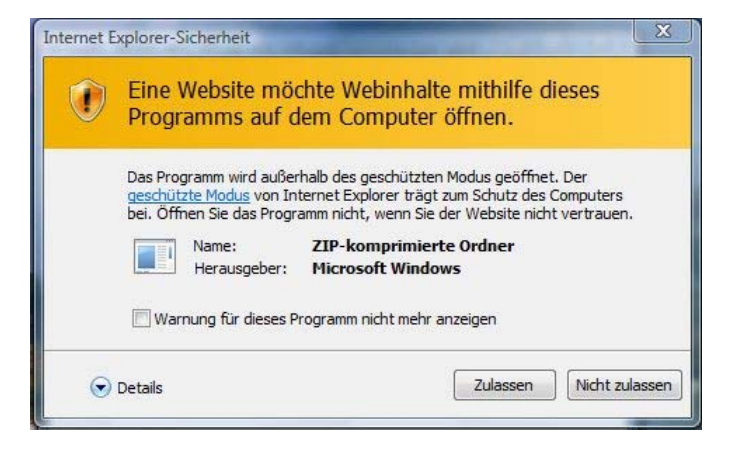

### *Schritt 5:*

Zum Starten der Installation klicken Sie bitte auf die Datei: **BERNINA\_CutWork\_SP2.exe.** 

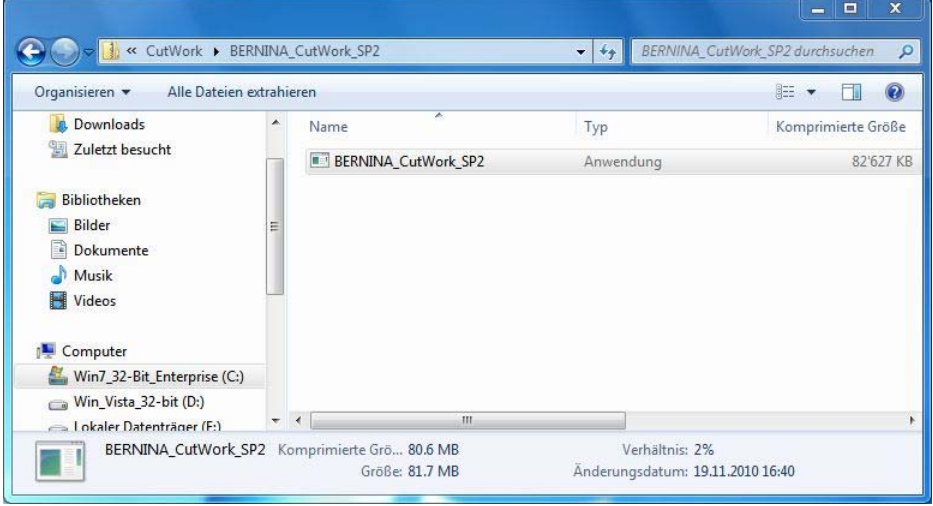

### *Schritt 6:*

Je nach Einstellung und Version ihres Windows® Betriebssystems wird eine Sicherheitsmeldung angezeigt. Um die Installation fortzusetzen klicken Sie auf die Schaltfläche "**Fortsetzen**", "**Ausführen**" oder "**Ja**".

# **BERNINA**<sup>C</sup>

### *Schritt 7:*

Wählen Sie "**Update**" zum Weiterfahren mit der Installation und Folgen Sie den Anweisungen auf Ihrem Bildschirm.

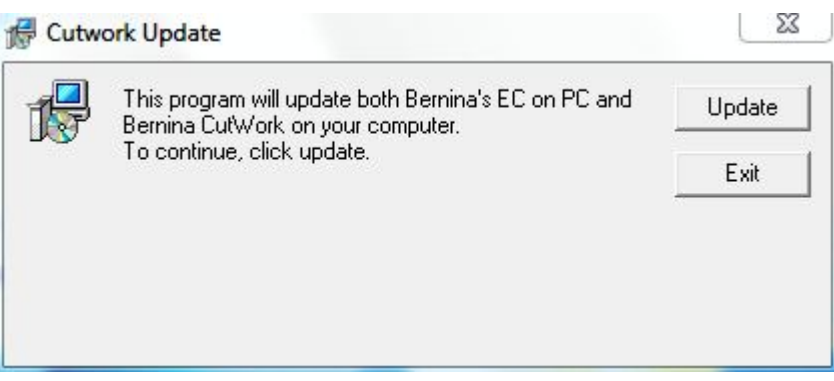

### *Schritt 8:*

Klicken Sie auf die Schaltfläche "**Exit**", um die Installation vom Service Pack 2 zu beenden.

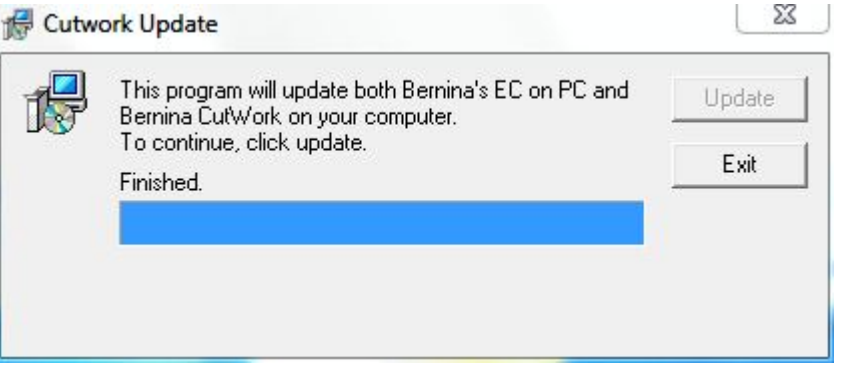

### *Schritt 9*

Schliessen Sie alle offenen Programmfenster. Nach dem Start der BERNINA CutWork Software können Sie unter "**Hilfe – Info über BERNINA CutWork**" die Version Ihrer installierten Software überprüfen. (**Build: 2010.5701**).

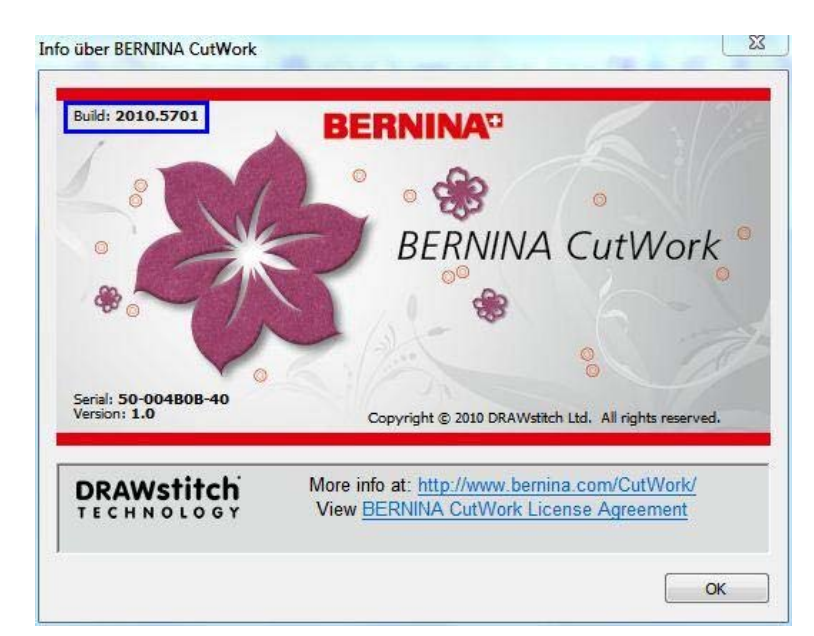